# **USER GUIDE TO FILL IN THE TS ECET – 2017 ONLINE APPLICATION FORM Version 1.1**

© CopyrightTS ECET – 2017. All Rights Reserved. 1

# **USER GUIDE TO FILL IN THE ONLINE APPLICATION FORM FOR TS ECET-2017**

Before filling the Online Application Form, keep the **Details required** ready to fill in the appropriate fields: **The Mandatory details are as follows:**

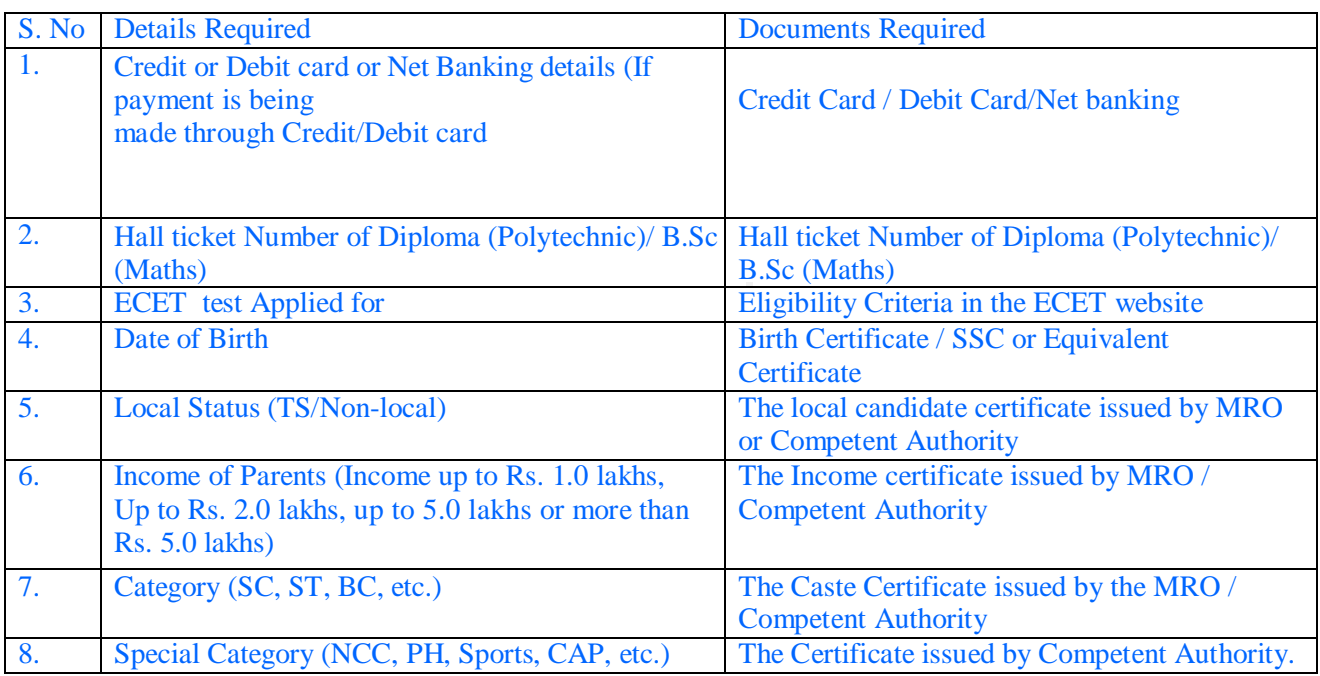

#### **Step 1:**

On your Internet Browser (preferably Internet Explorer version 6.0 and above) type the website address http://ecet.tsche.ac.in [,](http://www.appgecet.org/)

**Press Enter** button and you will see the following screen displayed on the computer screen.

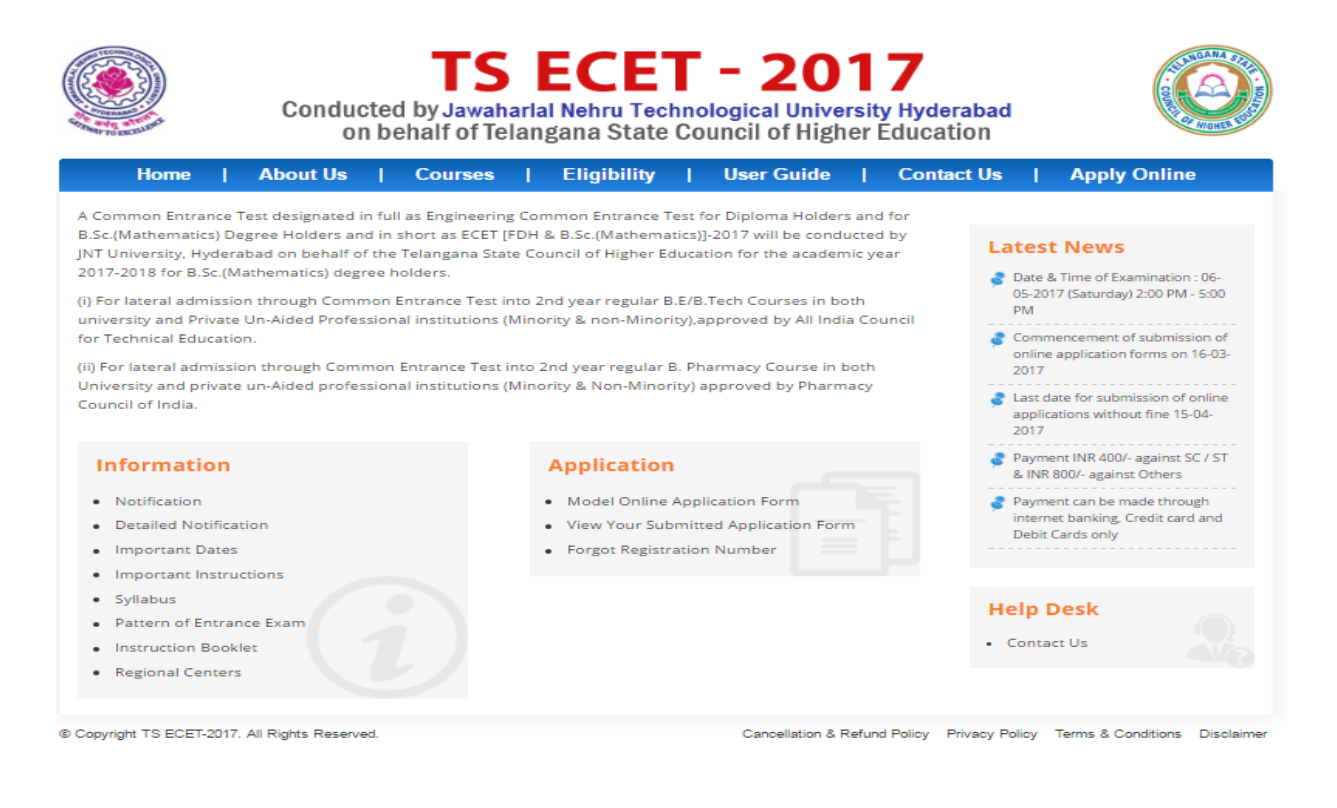

© CopyrightTS ECET – 2017. All Rights Reserved. 2

## **Step 2:**

Click on the button "**Apply Online"** as shown with arrow mark below.

The following "**Registration "** Web Page will appear on the screen:

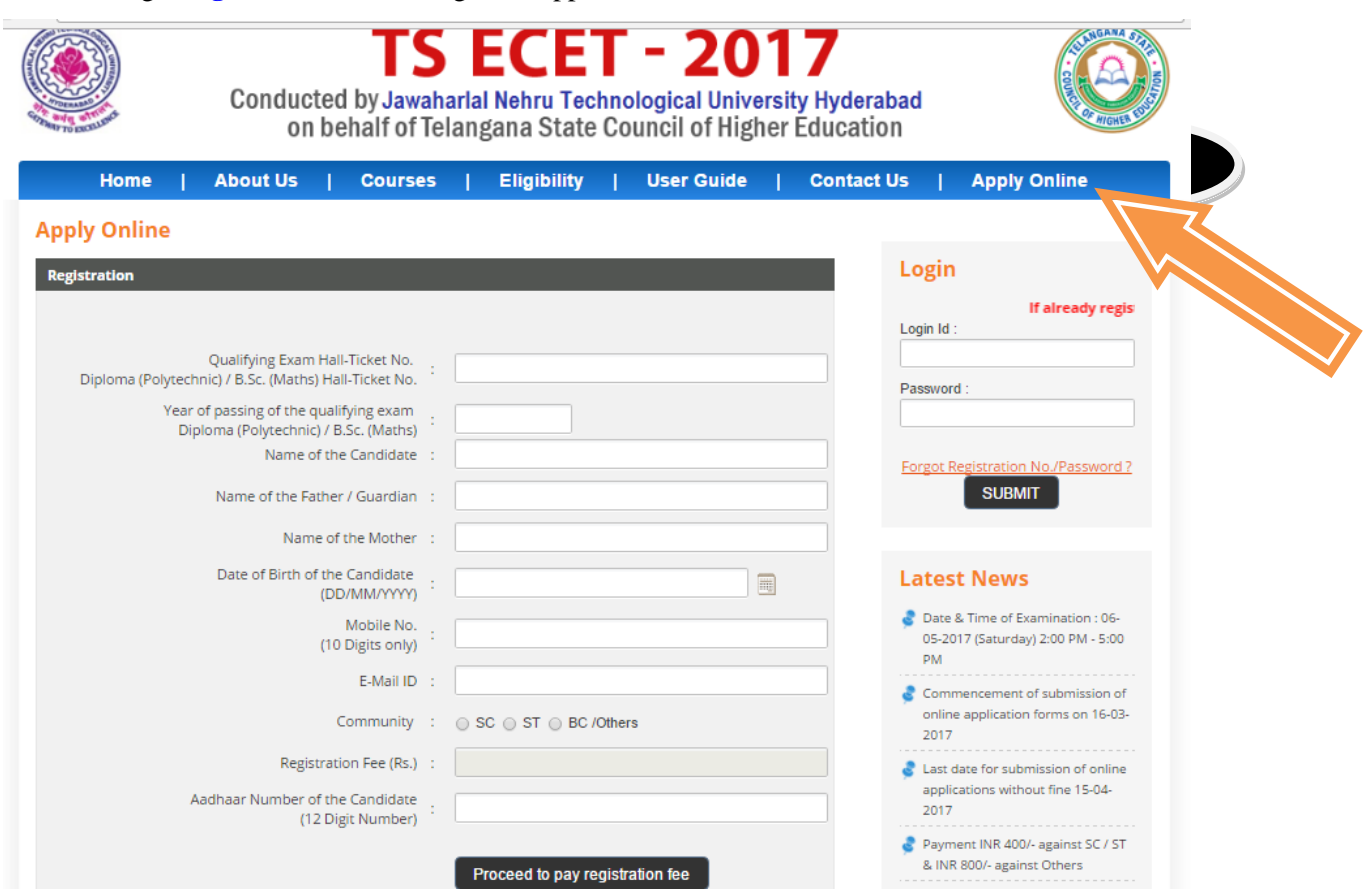

### **Step 3:**

In the above page, Click on Proceed to pay Registration Fee. It will direct to pay the Registration Fee.

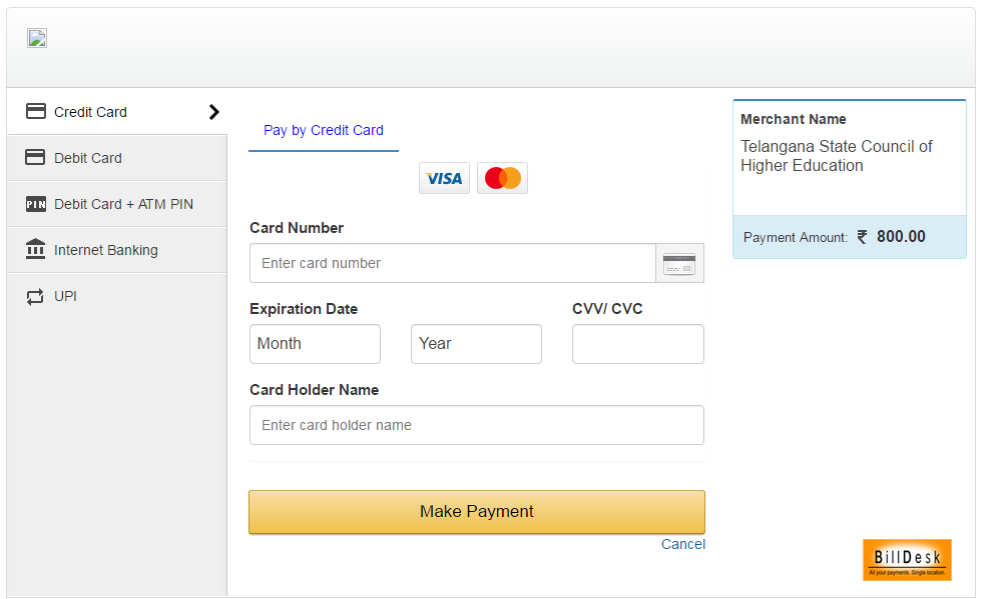

The following pages will be displayed during the Registration Fee Payment through Debit / Credit card and proceed to the **ONLINE APPLICATION FORM**.

**Payment Through Credit Card / Debit Card page:**

After entering the correct and mandatory details in the given below in the page of **Payment Through Credit card / Debit card** page given below, select the card type (VISA or MasterCard or Maestro) mentioned on the card and click the encircled button **Make Payment**. Be ready with the **Card related details (Card number, Expiry date / From date, Security Code / CVV number etc).**

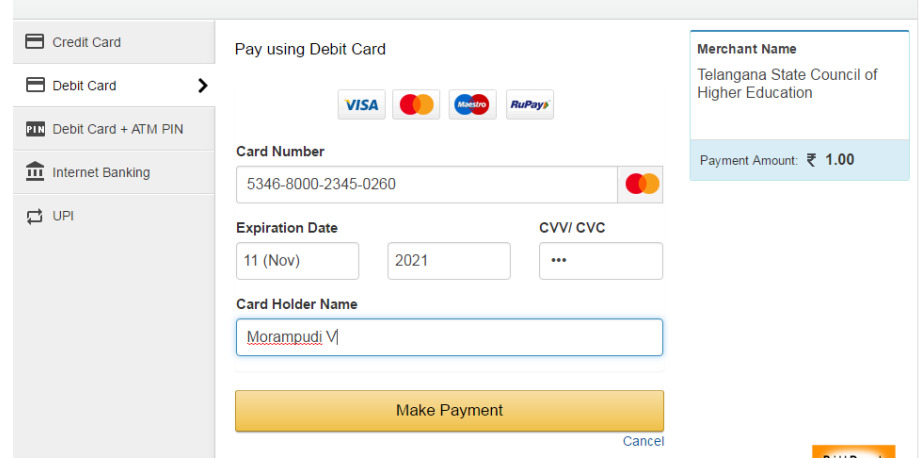

Enter the required filed and click on make payment. Then will get below OTP window

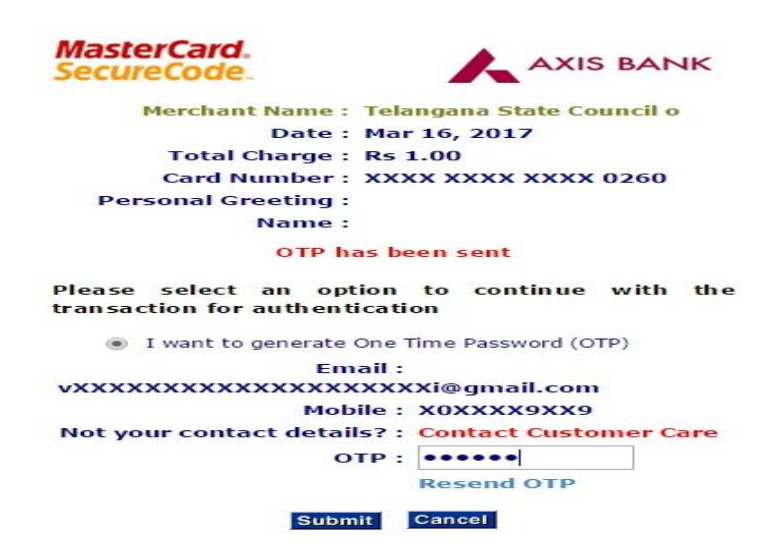

**(NOTE: During the Payment process, DO NOT click on Back / Refresh buttons or DO NOT close the Browser page abruptly.)**

Once confirm the OTP and click one submit.

Will Display "" Your Transaction is successfully ""

The confirmation of successful payment of Registration Fee is shown with the "**Transaction is successful"** as shown below. Click on the Button **"click here to proceed further to fill Online Application form"** and you will be navigated to the next page

Your Transaction is Successfull.

Click here to Proceed further.

Your Login Id: 130094 and Password: 16032017

#### **Step 4:**

Once the payment is successful, the candidates Login ID and Password will be displayed on the screen as shown above. The information will also be send through the registered e-mail and through SMS to the registered mobile number. The candidates are required to login with the login details and should fill the details in the Online application form.

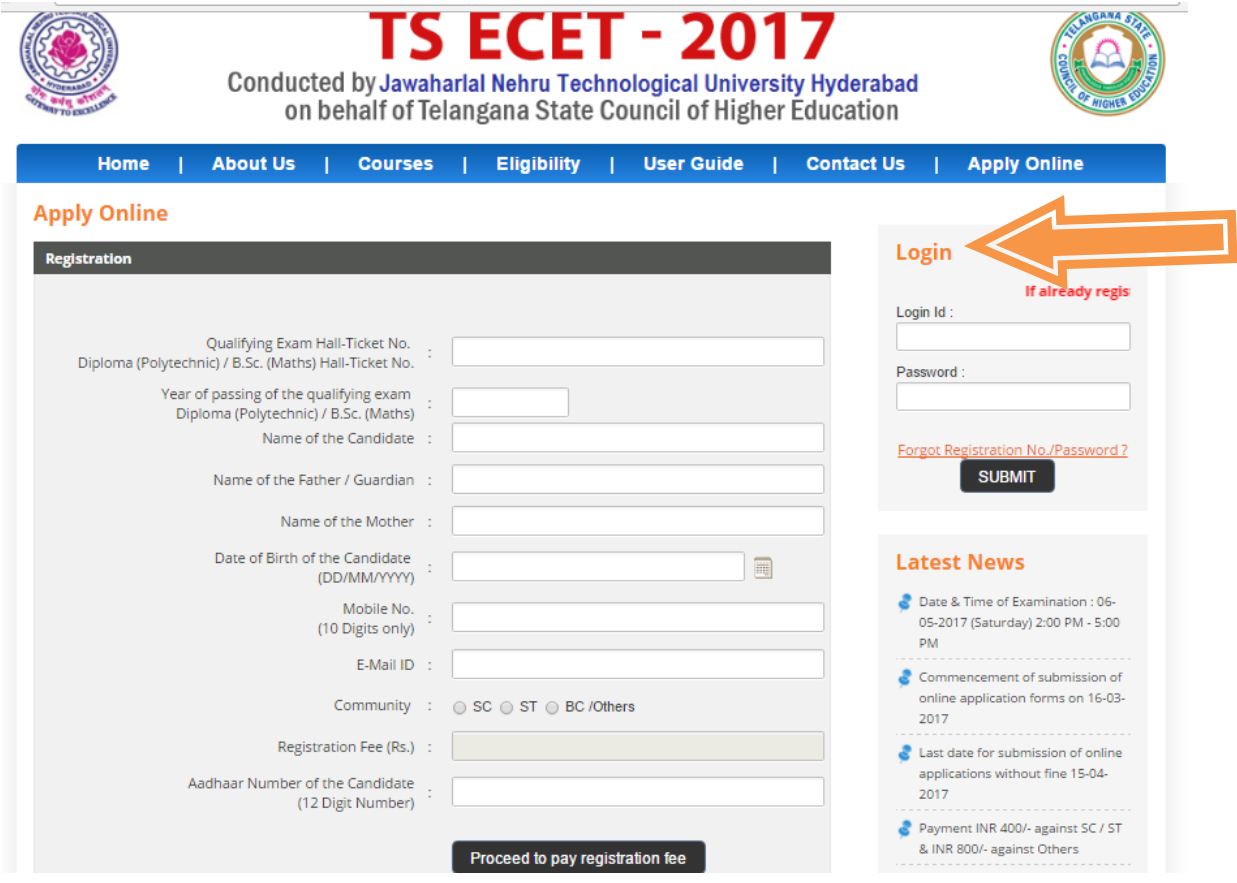

# **Step 5:**

#### **Fill Online Application Form**

Please observe the format and fields in the Online Application form:

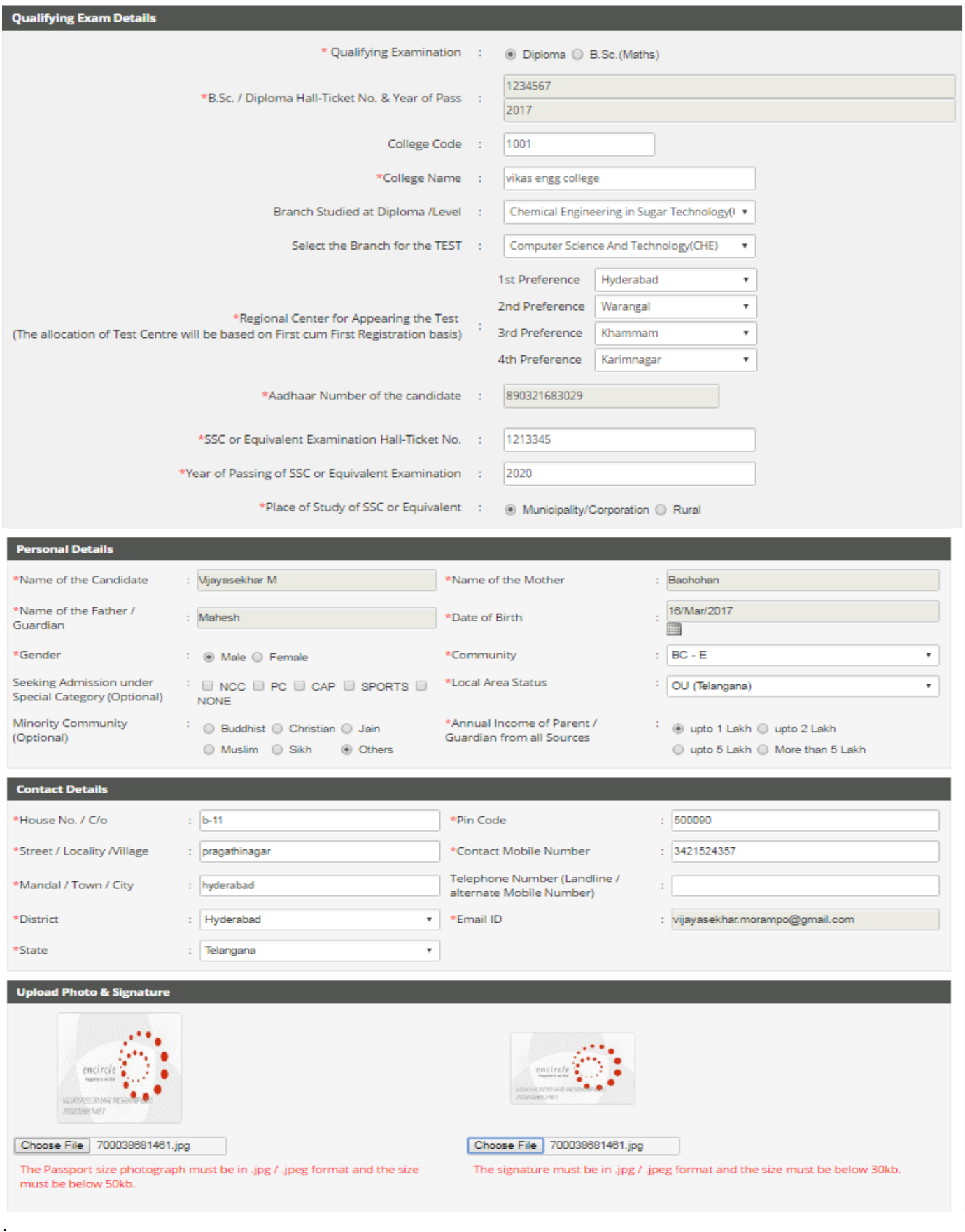

After furnishing **ALL** the required data and correct particulars, **verify thoroughly** the details and **go through** the **Declaration** at the end of the page. Select the check box against – "**I accept the Terms & Conditions"** if you are done with Online Application Form filling. Then, press the **Save** button to proceed further.

Declaration:- I have carefully gone through the information booklet, I am conversant, shall abide by the eligibility conditions and other regulations to be satisfied for appearing at the entrance test and admission into any course prescribed. Further, I assure that I will not involve in any malpractice or illegal activity in the entrance test. In case, I have furnished any false information or involved in any malpractice or illegal activity, I know that, I am liable for criminal action as per the existing law.

Save

#### I accept the Terms & Conditions of TS ECET-2017

If any changes required in the online application form click on Edit Form and update the required modifications and click on Final submit button. After click on final submit button no further modifications will be allowed.

Edit Form **Final Submit** 

You will get the print option to take printout of the Online Application Form.

\* \* \*